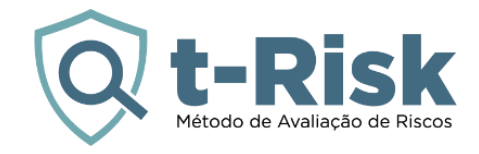

# MANUAL BÁSICO DO APLICATIVO DE AVALIAÇÃO DE RISCOS

# SOFTWARE DE ANÁLISE DE RISCOS DE SEGURANÇA

O t-Risk é a ferramenta ideal para o gestor de riscos de segurança corporativa produzir suas análises de riscos e plano de tratamento com base na norma ISO 31000.

Criptografia ponto a ponto, backup permanente e autenticação de duplo fator.

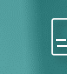

Único sistema disponível nos idiomas inglês, espanhol e português.

Ganhe produtividade reduzindo o tempo das análises de riscos em até 80%.

# **Sobre a Plataforma t-Risk**

A Plataforma t-Risk (SaaS) está disponível desde 2015 para apoiar as organizações no gerenciamento de seus riscos. Ferramenta analítica que auxilia na identificação, análise e avaliação de riscos, além de apoiar nos processos de priorização e tratamento dos riscos. Está em conformidade com o processo de gestão de riscos definido na ISO 31000. Disponível em português, inglês e espanhol, aumenta em até 80% a produtividade.

Após definição dos controles que serão implantados, melhorados ou mantidos, para manter os riscos dentro do apetite ao risco da organização, ainda será possível monitorar todos os projetos, tarefas e controles através do módulo 5W2H para gestão de projetos.

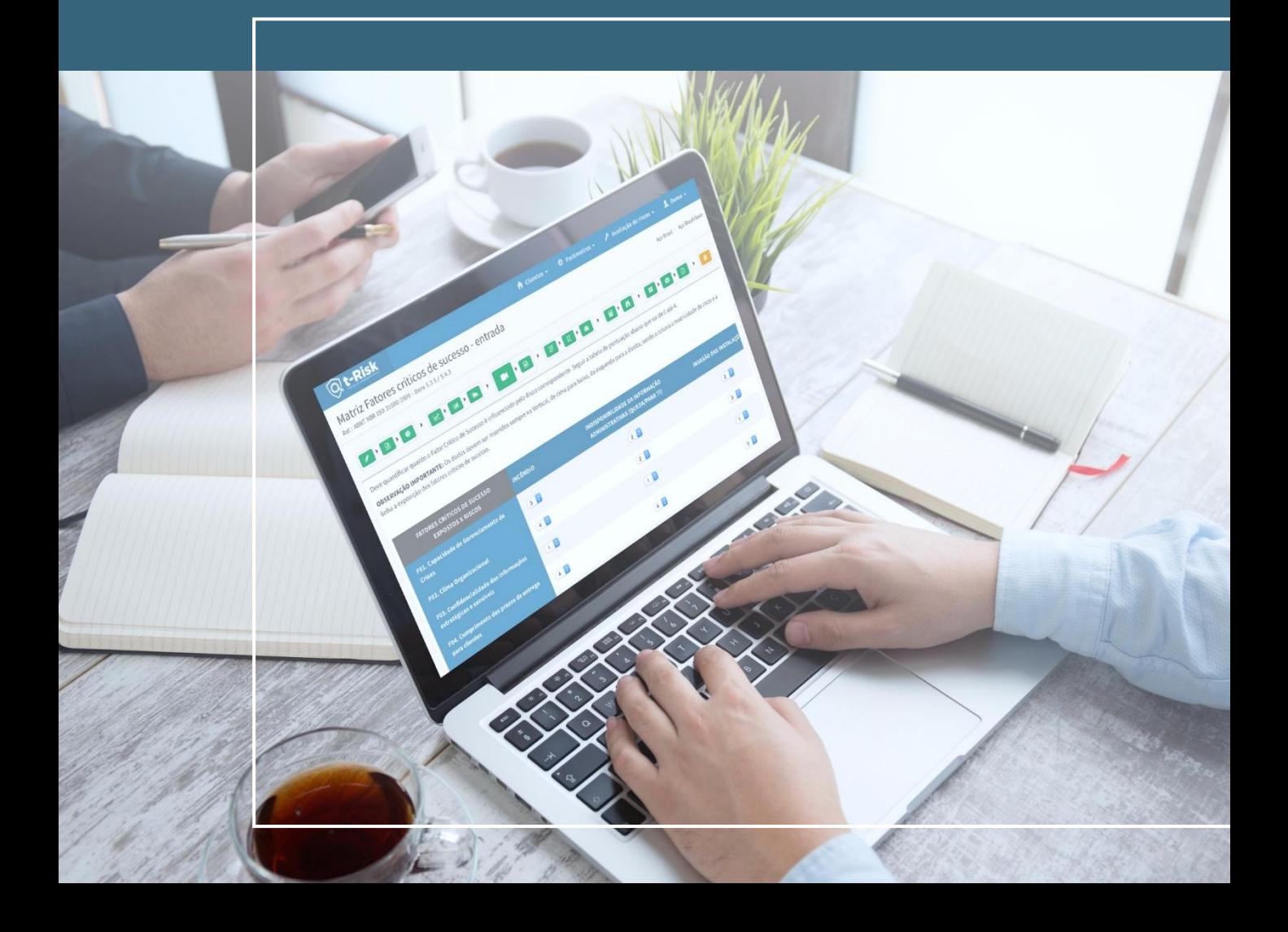

# **Sobre o App t-Risk**

Descubra o poder da gestão de riscos com o App t-Risk, uma ferramenta essencial que se integra à Plataforma t-Risk para fornecer uma solução completa para a coleta de informações no campo. O aplicativo é projetado para auxiliar na coleta de dados de risco de forma eficiente e segura, permitindo que você continue as etapas de análise, avaliação e criação de relatórios finais direto na Plataforma t-Risk Web. Confira as principais funcionalidades do App t-Risk.

# 1 COLETA DE INFORMAÇÕES

- Permite a criação de novas avaliações de risco, onde os gestores podem registrar riscos potenciais que podem impactar os objetivos da organização.
- Adicione imagens, notas de voz com transcrição automática para texto e informações de geolocalização para documentar os riscos de forma detalhada através das imagens coletadas.

# **TRABALHO OFFLINE**

• Realize avaliações e colete dados em ambientes sem cobertura de internet (offline). Quando a conexão for restabelecida, todas as informações serão sincronizadas automaticamente com a Plataforma t-Risk.

# 3 FACILIDADE DE USO

- Interface intuitiva que permite aos usuários adicionar e gerenciar informações de forma rápida e eficiente.
- Funcionalidades para edição e exclusão de registros como textos, imagens, categorias, riscos, e etc., garantindo que as informações estejam sempre atualizadas.

# 4 SEGURANÇA DE DADOS

• Proteção robusta com criptografia de ponta a ponta e backups contínuos, garantindo que seus dados estejam sempre seguros.

# 5 INTEGRAÇÃO COM A WEB

- Após a coleta de informações no aplicativo, continue as etapas de análise, avaliação e criação de relatórios direto na Plataforma t-Risk Web.
- Sincronização perfeita que garante que todas as informações coletadas no campo estejam disponíveis para a análise detalhada na web.

# **Sobre o App t-Risk**

Etapas de utilização do App t-Risk:

1. Login e sincronização: faça login com seu e-mail e senha para acessar o aplicativo. A sincronização inicial garantirá que você tenha todas as informações atualizadas.

#### 2. Criação e edição de projetos:

adicione novos projetos e complete os campos necessários para documentar os riscos. Edite projetos existentes para manter os dados precisos e atualizados.

#### 3. Gerenciamento de avaliadores e

categorias: adicione e gerencie avaliadores e categorias de risco para uma organização eficiente das suas avaliações.

#### 4. Registro de riscos e controles:

registre novos riscos e controles com detalhes, usando texto, fotos, gravações de voz e geolocalização. Edite e exclua registros conforme necessário.

5. Navegação e filtragem: use filtros para organizar seus projetos e riscos por critérios como data, organização e código. Navegue facilmente entre diferentes módulos do aplicativo para encontrar rapidamente as informações que precisa.

Benefícios do App t-Risk:

- Aumento de produtividade: reduza o tempo de coleta de dados em até 80%, com um processo automatizado e uma interface amigável.
- Flexibilidade: trabalhe offline em qualquer lugar, garantindo que as avaliações de risco continuem sem interrupções.
- Multilíngue: disponível em português, inglês e espanhol, facilitando o uso por equipes globais.
- Segurança: seus dados são protegidos com os mais altos padrões de segurança, garantindo que todas as informações coletadas permaneçam seguras e privadas.

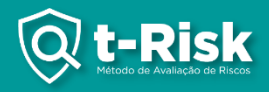

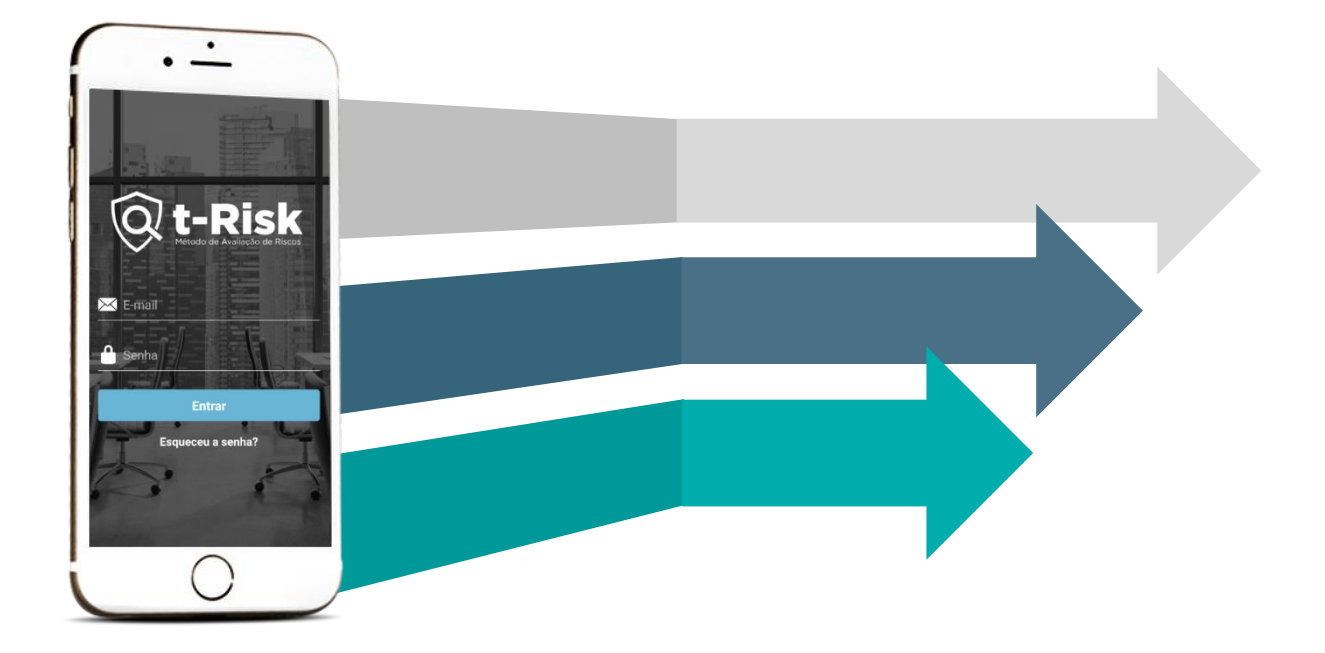

#### COMO EU FAÇO PARA BAIXAR O APP?

É possível fazer o download do App t-Risk no seu Android, de forma simples e rápida através da loja Google Play, veja como é fácil:

- 1) Abra o Google Play;
- 2) No dispositivo, use o aplicativo Play Store  $\blacktriangleright$ ;
- 3) Encontre o App t-Risk;
- 4) Toque em Instalar.

Instale agora mesmo o App t-Risk! [Clique aqui](https://play.google.com/store/apps/details?id=com.anonymous.tRisk&pcampaignid=web_share) ou escaneie o QR Code usando a câmera do seu celular.

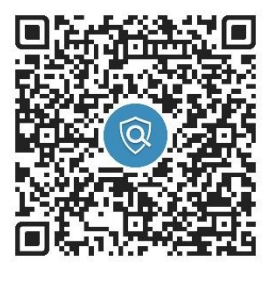

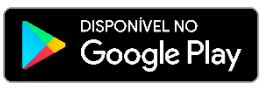

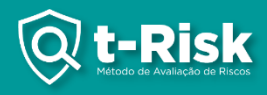

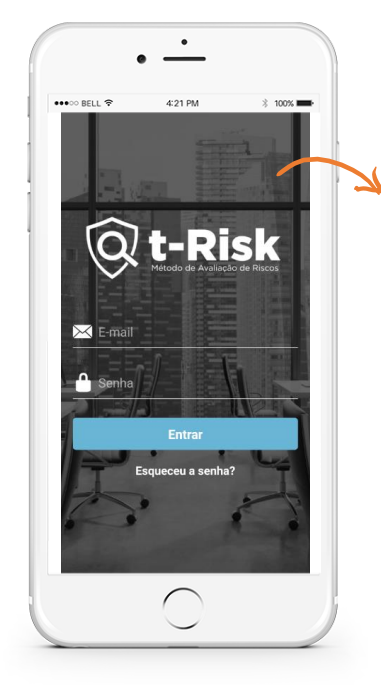

#### LOGIN E SENHA

Login: o usuário precisa fornecer seu e-mail e senha para acessar o aplicativo.

Esqueceu a senha: o usuário precisa fornecer seu e-mail para receber o link de redefinição de senha.

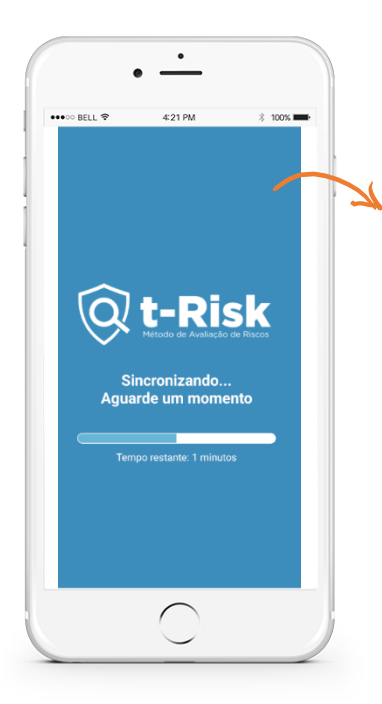

#### SINCRONIZAÇÃO

Após o login: você será redirecionado para uma página de sincronização. Esta tela precisa aguardar até todos os projetos serem baixados. Com a sincronização concluída, o usuário será redirecionado para a página de projetos automaticamente.

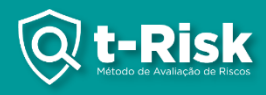

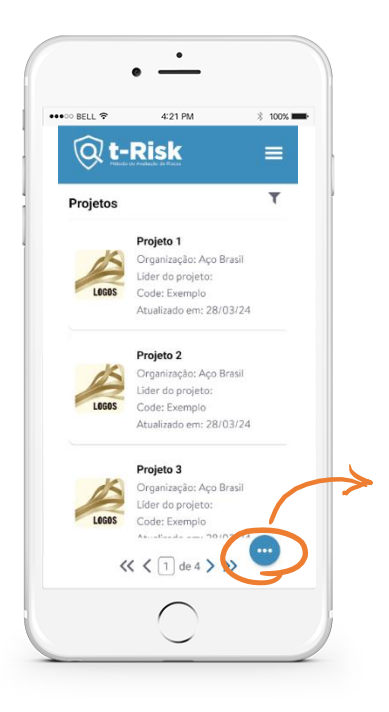

# AÇÕES

A maioria das opções de ação é exibida ao pressionar o botão localizado na parte inferior do aplicativo.

Existem três tipos de opções, dependendo do contexto:

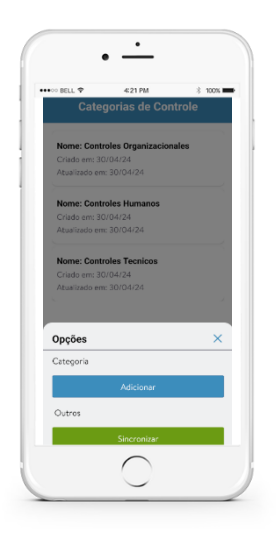

#### LISTAGEM DE ITENS

Durante a visualização da lista de itens, você terá duas opções:

- Adicionar para inserir um novo item;
- Sincronizar para atualizar a lista com as últimas informações.

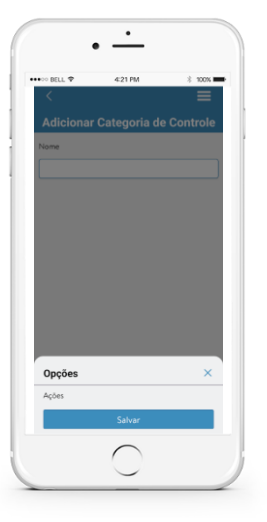

CRIAÇÃO DE ITENS

Durante a criação de um novo item, a única opção é:

• Salvar - para salvar as informações do novo item.

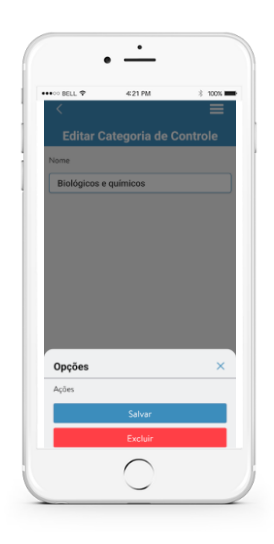

EDIÇÃO DE ITENS

Ao editar um item existente, você terá duas opções:

- Salvar para salvar as alterações feitas;
- Excluir para remover o item da lista.

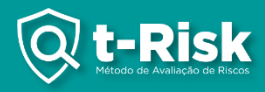

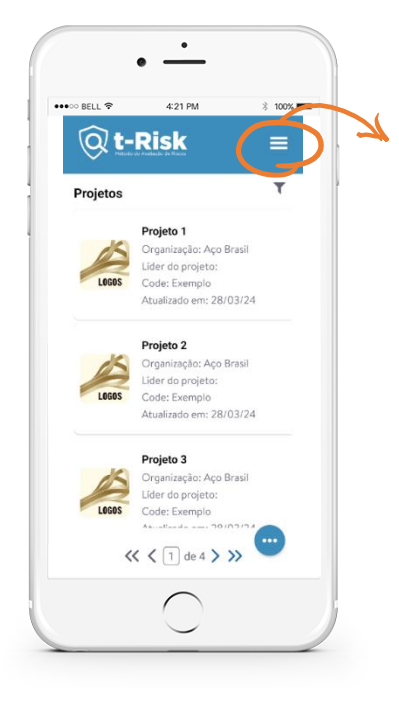

# SISTEMA DE NAVEGAÇÃO ENTRE OS MÓDULOS

Ao pressionar o botão localizado na parte superior do aplicativo, abre-se o sistema de navegação.

Existem dois tipos de navegação, dependendo do contexto:

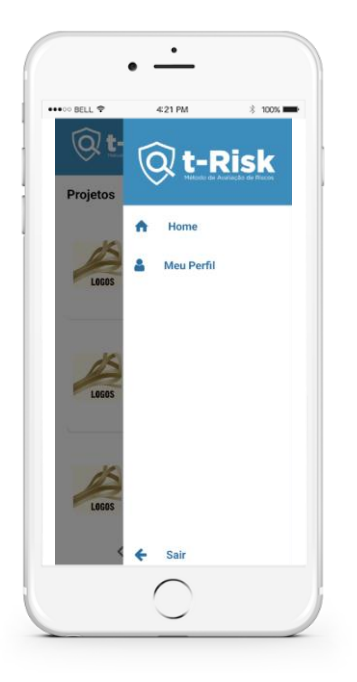

FORA DE UM PROJETO

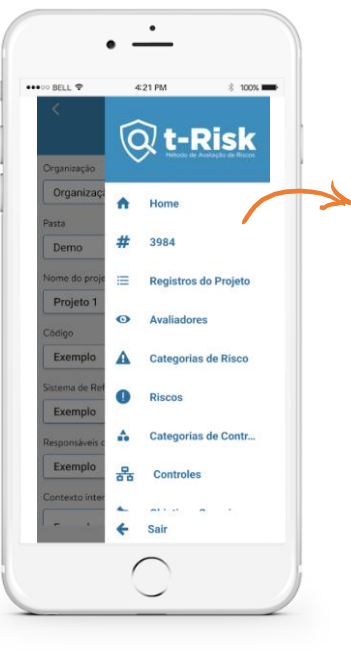

DENTRO DE UM PROJETO

#### Módulos:

- 1. Projetos;
- 2. Registros do Projeto.

#### Módulos de Parâmetros:

- 1. Avaliadores;
- 2. Categorias de Risco;
- 3. Riscos;
- 4. Registros do Risco;
- 5. Categorias de Controle;
- 6. Controles;
- 7. Registros do Controle;
- 8. Objetivos Organizacionais;
- 9. Fatores Críticos de Sucesso;
- 10. Perfil de Apetite ao Risco.

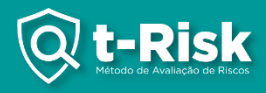

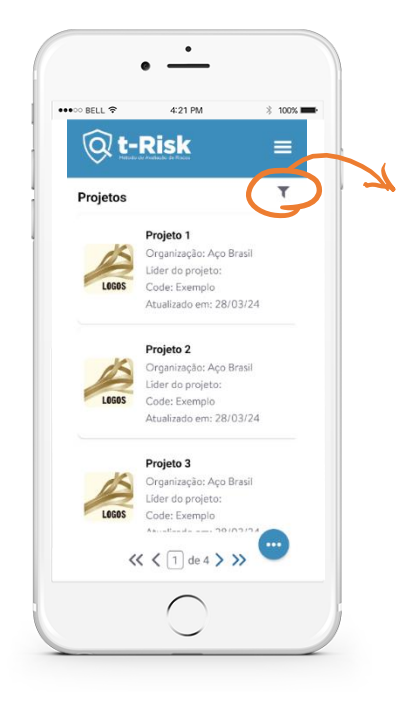

#### FILTRO

Ao pressionar o ícone de filtro, o aplicativo abre as opções para filtrar os projetos.

Sistema de filtro dos projetos:

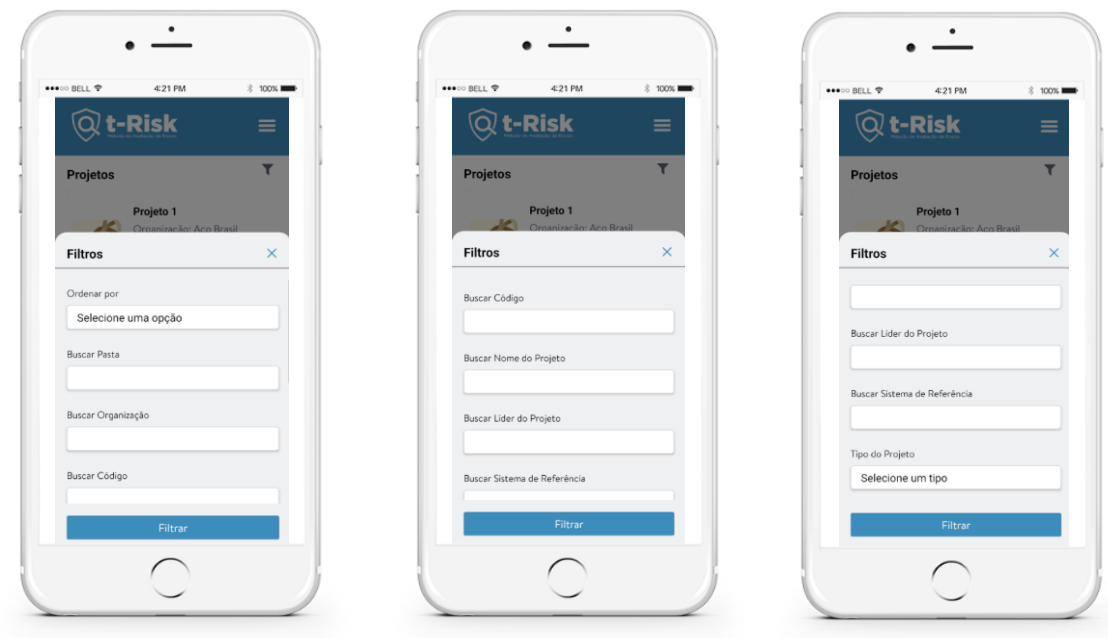

É possível filtrar de forma simultânea por: Data, Pasta, Organização, Código, Nome, Líder do Projeto, Sistema de Referência ou Tipo do Projeto.

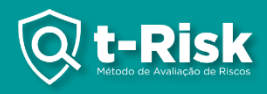

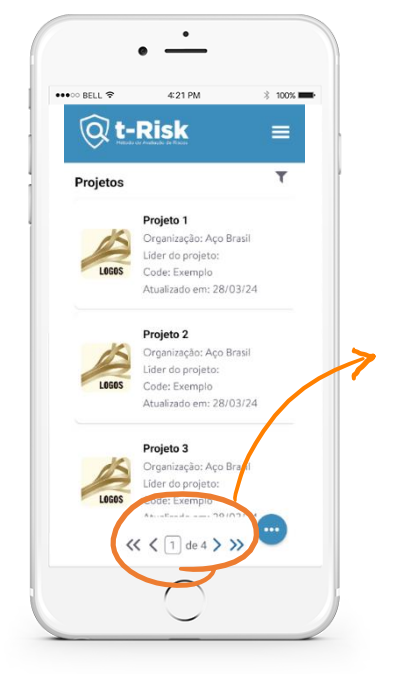

# SISTEMA DE PAGINAÇÃO

- Ao clicar em uma das setas, avança para a próxima página ou retorna para a página anterior;
- Se clicar na seta dupla, vai para a última página (se avançando) ou para a primeira (se retrocedendo);
- Ao clicar no número da página, abrirá o teclado para digitar a página desejada.

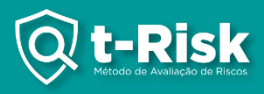

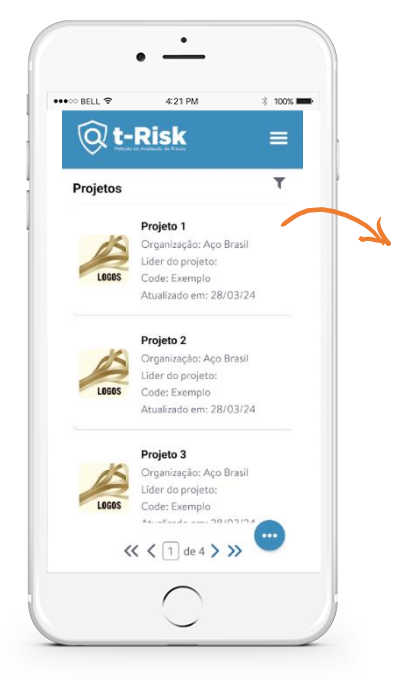

#### PROJETOS

Listagem de projetos: exibe todos os projetos do usuário, com paginação de 20 projetos por vez.

Editar: ao pressionar um projeto, o usuário será redirecionado para a página de edição do projeto correspondente.

Filtros: um ícone de filtro na parte superior abre as opções para filtrar projetos por data, pasta, organização, código, nome, sistema de referência ou tipo do projeto.

Observação: a única tela de listagem que não tem o botão de sincronizar, é a tela de listagem de projetos.

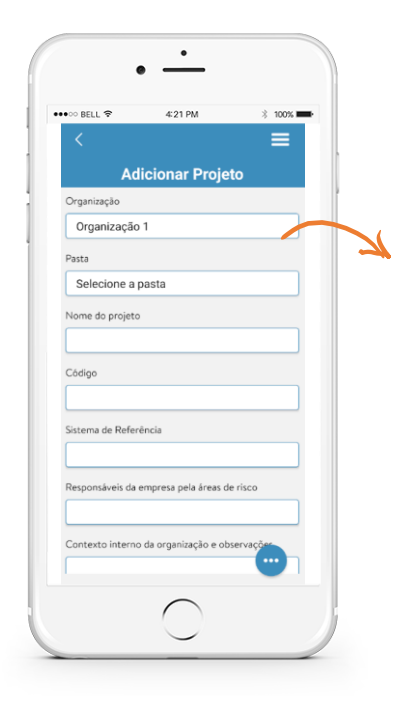

#### ADICIONAR PROJETO

Cadastro do projeto: apresenta os campos a serem preenchidos para o novo projeto.

#### AÇÃO

Salvar: após o preenchimento, ao pressionar "Salvar", uma notificação informará o status da operação. Se bemsucedida, o usuário será redirecionado para a página de edição do projeto; em caso de falha, uma notificação de erro será exibida.

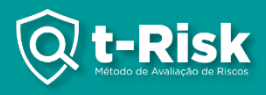

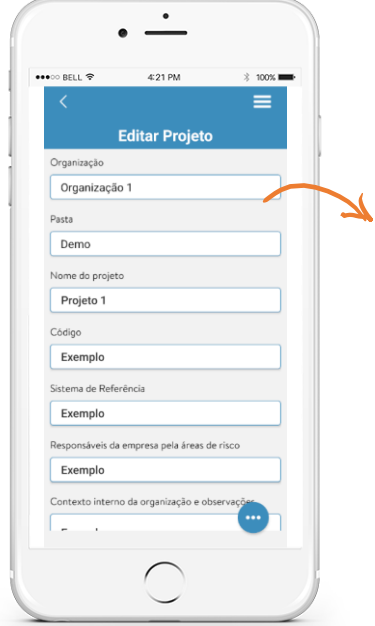

#### EDIÇÃO DO PROJETO

Editar o projeto: os campos são preenchidos com os dados do projeto selecionado.

#### AÇÃO

- Salvar: após atualizar os campos, ao pressionar "Salvar", uma notificação informará o resultado da operação.
- Excluir: ao clicar, uma confirmação será solicitada para excluir o projeto. Após confirmação, o projeto será deletado e o usuário será redirecionado para a listagem dos projetos.
- Registros: redireciona para a página de registros do projeto.

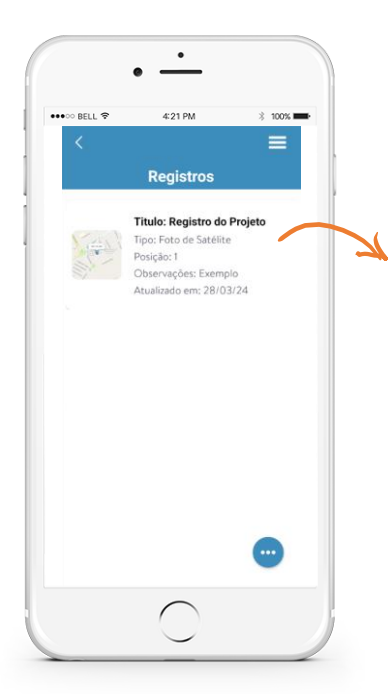

#### REGISTROS DO PROJETO

Listagem dos registros do projeto: exibe todos os registros do projeto.

Editar: ao pressionar um registro, o usuário será redirecionado para a página de edição do registro correspondente.

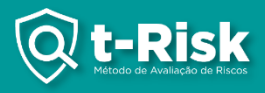

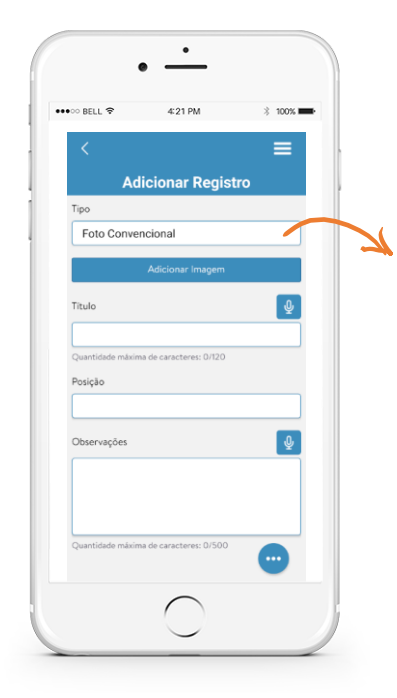

#### ADICIONAR REGISTRO DO PROJETO

Cadastrar registro do projeto: apresenta os campos a serem preenchidos para o novo registro.

### AÇÃO

- Salvar: após o preenchimento, ao pressionar "Salvar", uma notificação informará o status da operação. Se bemsucedida, o usuário será redirecionado para a página de edição do registro; em caso de falha, uma notificação de erro será exibida.
- Microfone: ao pressionar e segurar o ícone do microfone, o usuário pode falar o título/observação, que será convertido em texto. Há um limite de 10 segundos e 120 caracteres para o título, e um limite de 60 segundos e 500 caracteres para a observação.

# **AÇÕES NO MÓDULO DE REGISTRO**

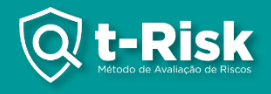

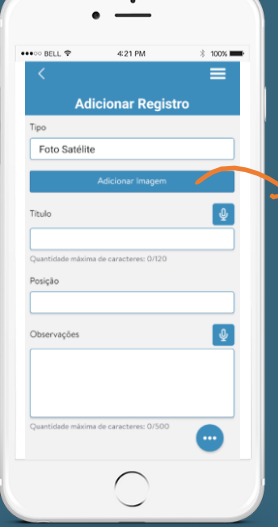

#### **ACÃO**

Ao pressionar o botão "Adicionar imagem", serão exibidas duas opções dependendo do tipo de imagem.

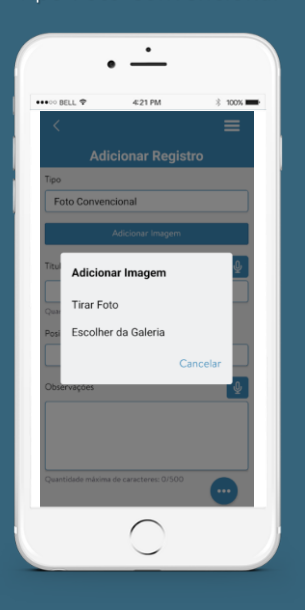

#### Tipo Foto Convencional Tipo Foto Satélite

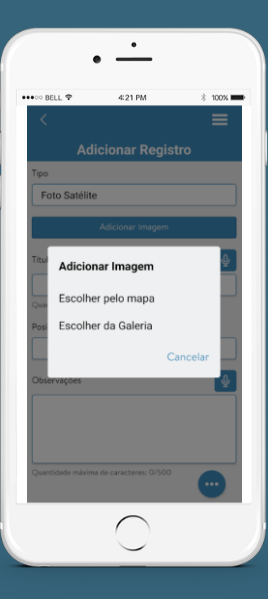

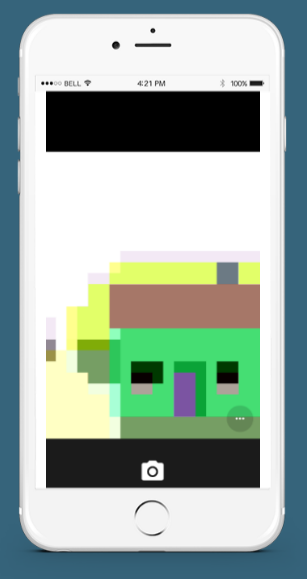

Opções: ao pressionar o botão "Tirar Foto", a câmera será aberta para tirar uma foto.

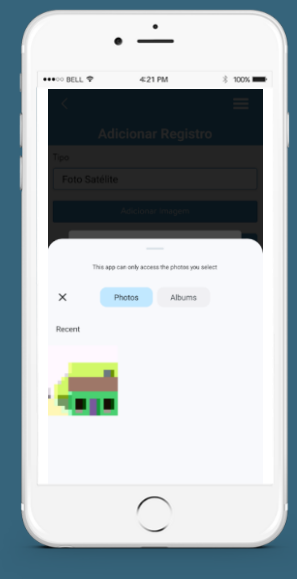

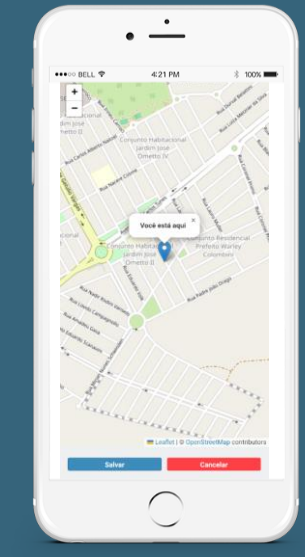

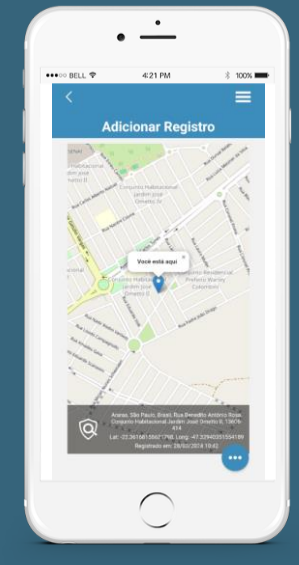

Ao pressionar "Salvar", será gerada uma imagem do mapa com as informações de localização do usuário.

Ao pressionar o botão "Escolher pelo mapa", o mapa será aberto com duas alternativas – salvar e cancelar.

Ao pressionar o botão "Escolher da Galeria", a galeria será aberta para selecionar a imagem desejada.

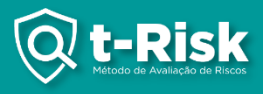

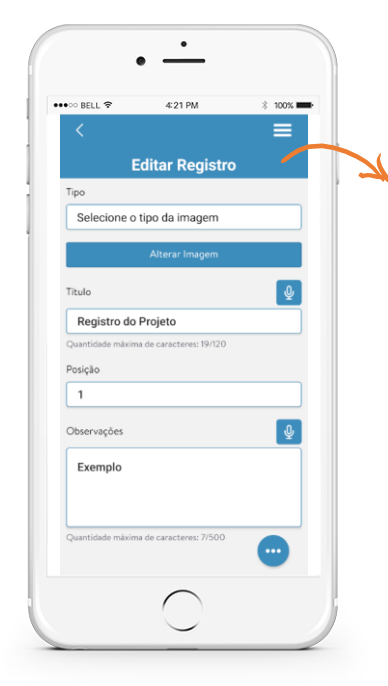

#### EDIÇÃO DO REGISTRO DO PROJETO

Editar o registro do projeto: os campos são preenchidos com os dados do registro selecionado.

# AÇÃO

- Salvar: após atualizar os campos, ao pressionar "Salvar", uma notificação informará o resultado da operação.
- Excluir: ao clicar, uma confirmação será solicitada para excluir o projeto. Após confirmação, o projeto será deletado e o usuário será redirecionado para a listagem dos projetos.

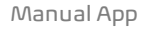

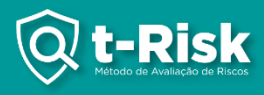

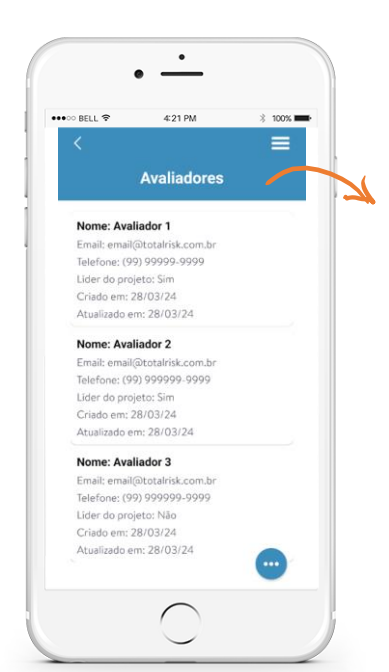

#### AVALIADORES

Listagem dos avaliadores: exibe todos os avaliadores do projeto.

Editar: ao pressionar em um avaliador, o usuário será redirecionado para a página de edição do avaliador correspondente.

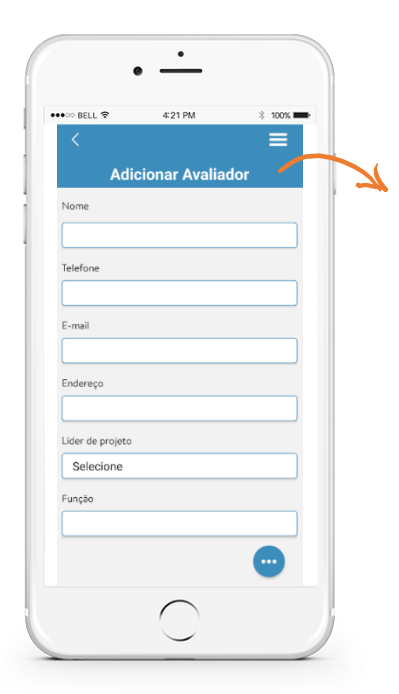

#### ADICIONAR AVALIADOR

Cadastro do avaliador: apresenta os campos a serem preenchidos para o novo avaliador.

#### AÇÃO

Salvar: após o preenchimento, ao pressionar "Salvar", uma notificação informará o status da operação. Se bemsucedida, o usuário será redirecionado para a página de edição do avaliador; em caso de falha, uma notificação de erro será exibida.

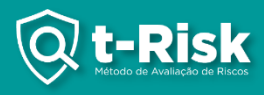

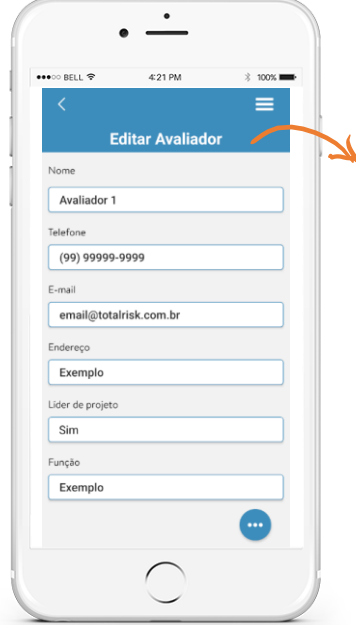

#### EDIÇÃO DO AVALIADOR

Editar o avaliador: os campos são preenchidos com os dados do avaliador selecionado.

# AÇÃO

- Salvar: após atualizar os campos, ao pressionar "Salvar", uma notificação informará o resultado da operação.
- Excluir: ao clicar, uma confirmação será solicitada para excluir o avaliador. Após confirmação, o avaliador será deletado e o usuário será redirecionado para a listagem dos avaliadores.

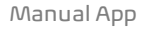

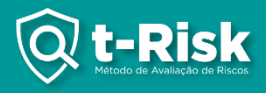

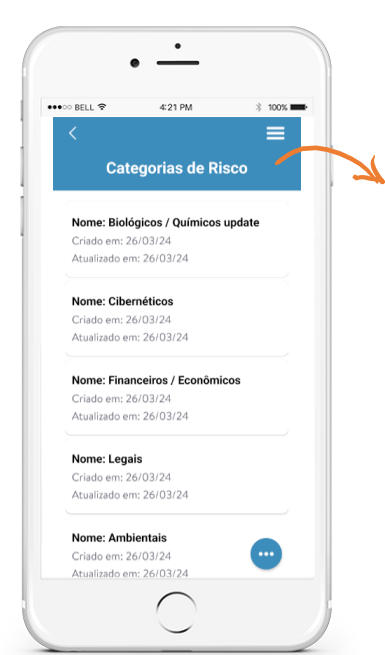

#### CATEGORIAS DE RISCO

Listagem das categorias: exibe todas as categorias de risco do projeto.

Editar: ao pressionar em uma categoria, o usuário será redirecionado para a página de edição da categoria correspondente.

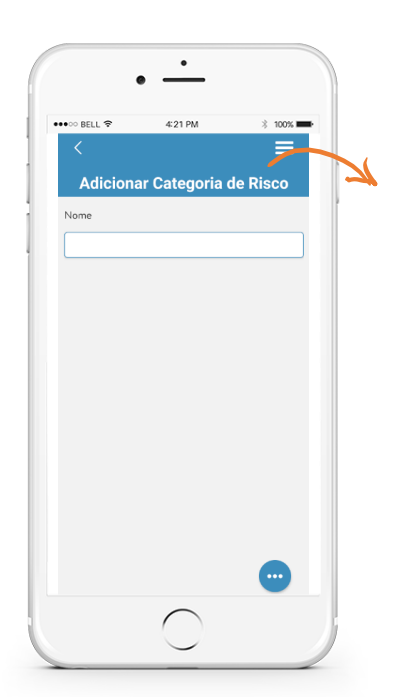

#### ADICIONAR CATEGORIA DE RISCO

Cadastro da categoria: apresenta os campos a serem preenchidos para a nova categoria.

#### AÇÃO

Salvar: após o preenchimento, ao pressionar "Salvar", uma notificação informará o status da operação. Se bem-sucedida, o usuário será redirecionado para a página de edição da categoria; em caso de falha, uma notificação de erro será exibida.

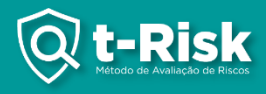

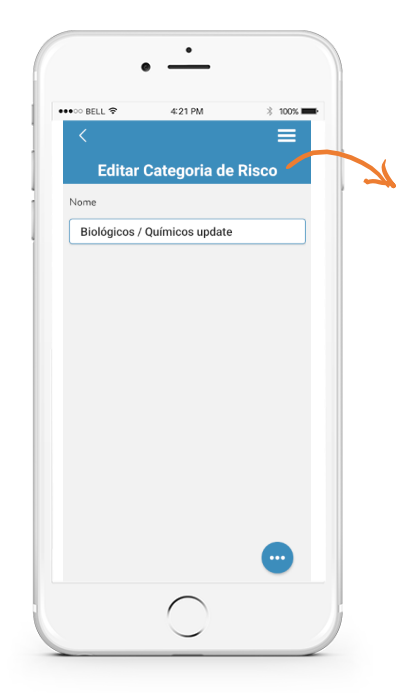

#### EDIÇÃO DA CATEGORIA DE RISCO

Editar a categoria: os campos são preenchidos com os dados da categoria selecionada.

#### AÇÃO

Salvar: após atualizar os campos, ao pressionar "Salvar", uma notificação informará o resultado da operação. Excluir: ao clicar, uma confirmação será solicitada para excluir a categoria. Após confirmação, a categoria será deletada e o usuário será redirecionado para a listagem das categorias.

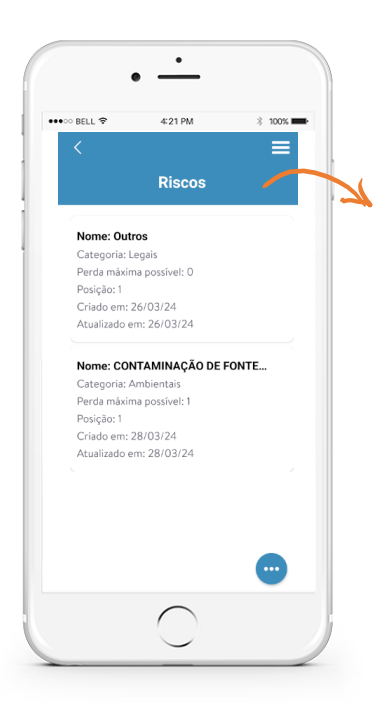

#### **RISCOS**

Listagem dos riscos: exibe todos os riscos do projeto.

Editar: ao pressionar em um risco, o usuário será redirecionado para a página de edição do risco correspondente.

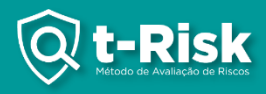

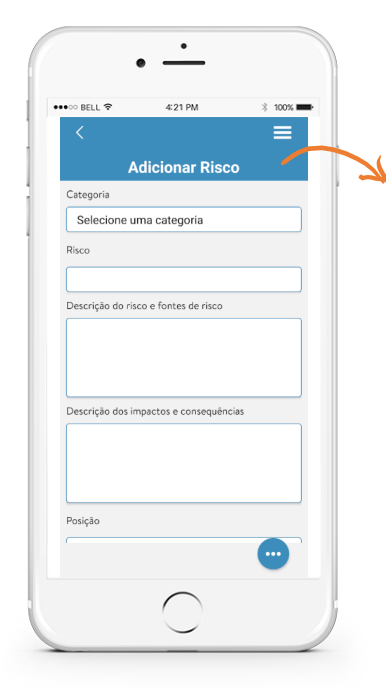

#### ADICIONAR RISCO

Cadastro do risco: apresenta os campos a serem preenchidos para o novo risco.

#### AÇÃO

Salvar: após o preenchimento, ao pressionar "Salvar", uma notificação informará o status da operação. Se bem-sucedida, o usuário será redirecionado para a página de edição do risco; em caso de falha, uma notificação de erro será exibida.

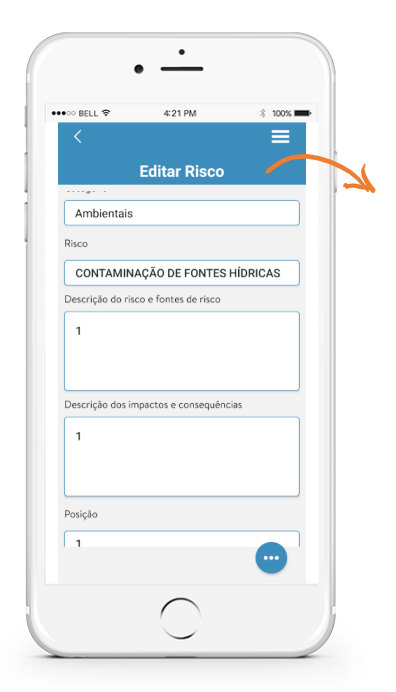

#### EDIÇÃO DO RISCO

Editar o risco: os campos são preenchidos com os dados do risco selecionado.

#### AÇÃO

Salvar: após atualizar os campos, ao pressionar "Salvar", uma notificação informará o resultado da operação.

Excluir: ao clicar, uma confirmação será solicitada para excluir o risco. Após confirmação, o risco será deletado e o usuário será redirecionado para a listagem dos riscos.

Registros: redireciona para a página de registros do projeto.

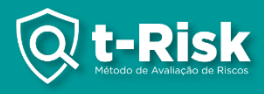

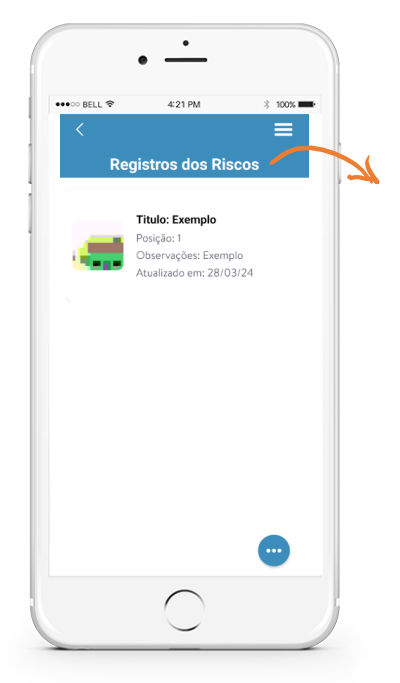

#### REGISTRO DO RISCO

Listagem dos registros: exibe todos os registros do risco.

Editar: ao pressionar em um registro, o usuário será redirecionado para a página de edição do registro correspondente.

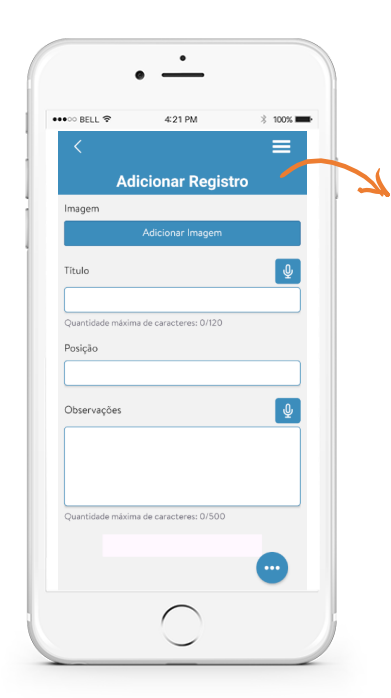

#### ADICIONAR REGISTRO DO RISCO

Cadastro do registro: apresenta os campos a serem preenchidos para o novo registro.

#### AÇÃO

Salvar: após o preenchimento, ao pressionar "Salvar", uma notificação informará o status da operação. Se bem-sucedida, o usuário será redirecionado para a página de edição do registro; em caso de falha, uma notificação de erro será exibida.

Microfone: ao pressionar e segurar o ícone do microfone, o usuário pode falar o título/observação, que será convertido em texto. Há um limite de 10 segundos e 120 caracteres para o título e um limite de 60 segundos e 500 caracteres para a observação.

Observação: a opção "Escolher pelo mapa" não tem nesse registro.

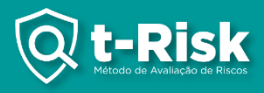

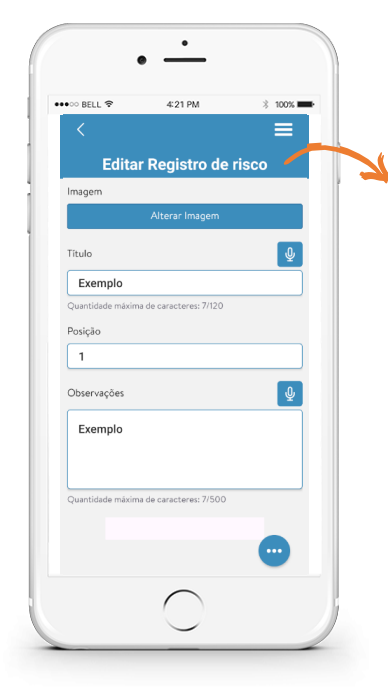

#### EDIÇÃO DO REGISTRO DO RISCO

Editar registro: os campos são preenchidos com os dados do registro selecionado.

# AÇÃO

Salvar: após atualizar os campos, ao pressionar "Salvar", uma notificação informará o resultado da operação. Excluir: ao clicar, uma confirmação será solicitada para excluir o registro. Após confirmação, o registro será deletado e o usuário será redirecionado para a listagem dos registros.

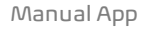

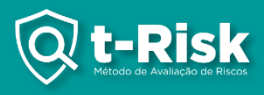

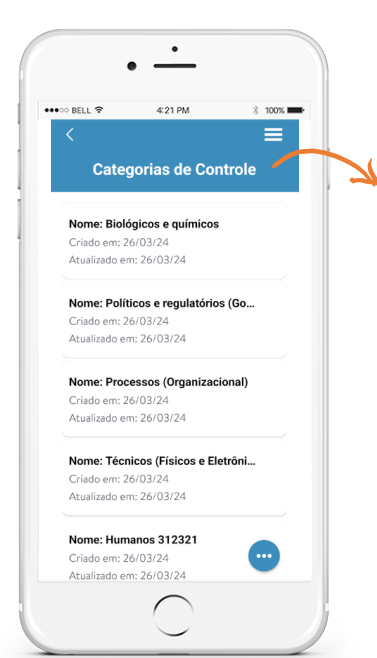

#### CATEGORIAS DE CONTROLE

Listagem das categorias: exibe todas as categorias de controle do projeto.

Editar: ao pressionar em uma categoria, o usuário será redirecionado para a página de edição da categoria correspondente.

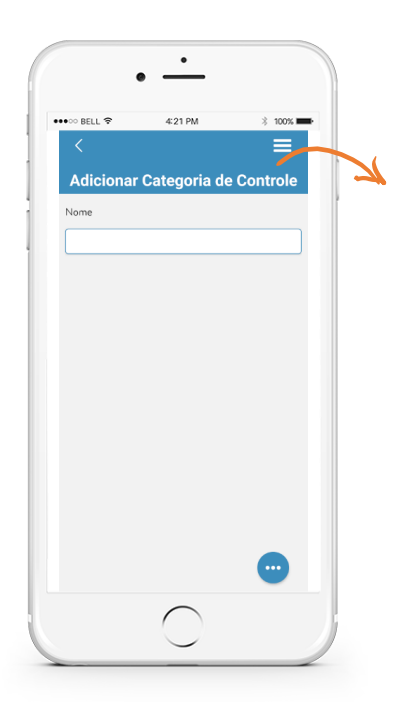

#### ADICIONAR CATEGORIA DE CONTROLE

Cadastro da categoria: apresenta os campos a serem preenchidos para a nova categoria.

#### AÇÃO

Salvar: após o preenchimento, ao pressionar "Salvar", uma notificação informará o status da operação. Se bem-sucedida, o usuário será redirecionado para a página de edição da categoria; em caso de falha, uma notificação de erro será exibida.

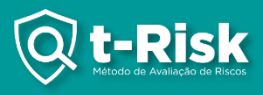

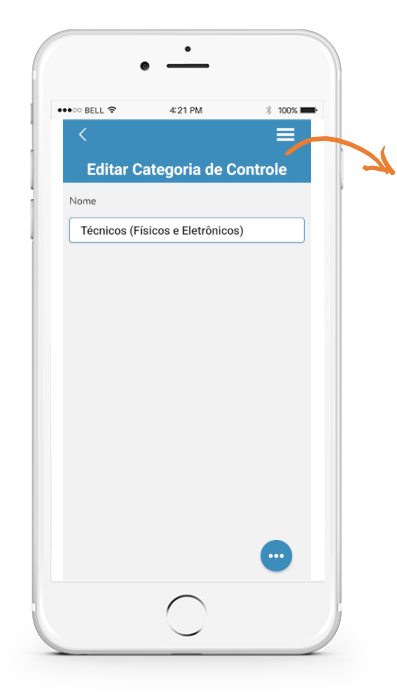

#### EDIÇÃO DA CATEGORIA DE CONTROLE

Editar a categoria: os campos são preenchidos com os dados da categoria selecionada.

#### AÇÃO

Salvar: após atualizar os campos, ao pressionar "Salvar", uma notificação informará o resultado da operação.

Excluir: ao clicar, uma confirmação será solicitada para excluir a categoria. Após confirmação, a categoria será deletada e o usuário será redirecionado para a listagem das categorias.

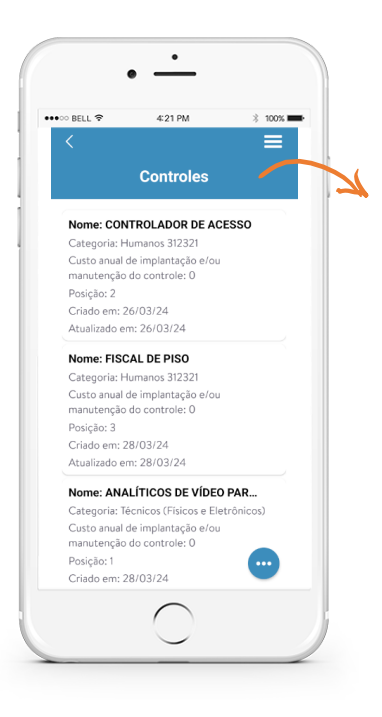

#### **CONTROLES**

Listagem dos controles: exibe todos os controles do projeto.

Editar: ao pressionar em um controle, o usuário será redirecionado para a página de edição do controle correspondente.

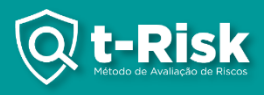

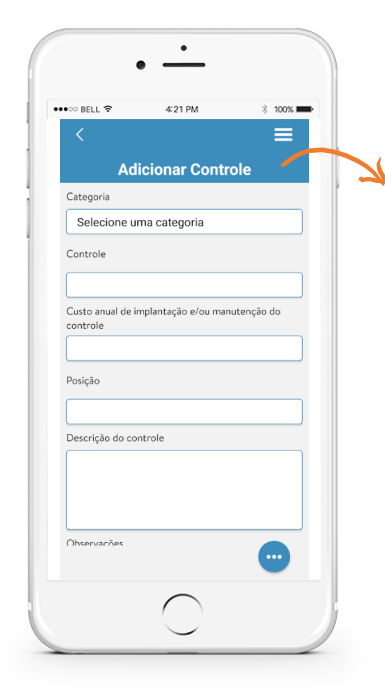

#### ADICIONAR CONTROLE

Cadastro do controle: apresenta os campos a serem preenchidos para o novo controle.

#### AÇÃO

Salvar: após o preenchimento, ao pressionar "Salvar", uma notificação informará o status da operação. Se bem-sucedida, o usuário será redirecionado para a página de edição do controle; em caso de falha, uma notificação de erro será exibida.

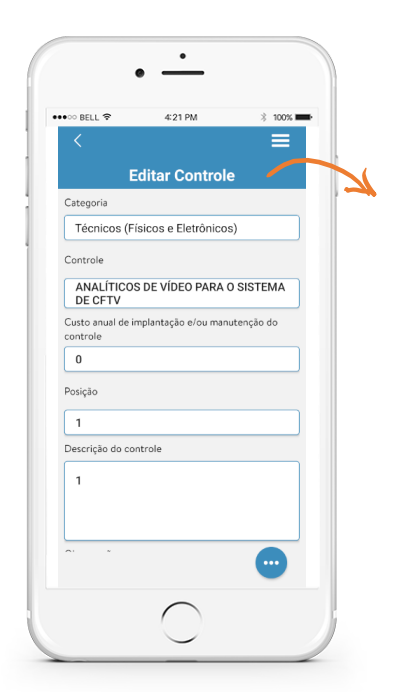

#### EDIÇÃO DE CONTROLE

Editar o controle: os campos são preenchidos com os dados do controle selecionado.

# AÇÃO

Salvar: após atualizar os campos, ao pressionar "Salvar", uma notificação informará o resultado da operação. Excluir: ao clicar, uma confirmação será solicitada para excluir

o controle. Após confirmação, o controle será deletado e o usuário será redirecionado para a listagem dos controles. Registros: redireciona para a página de registros do projeto.

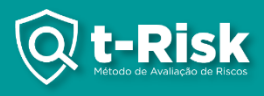

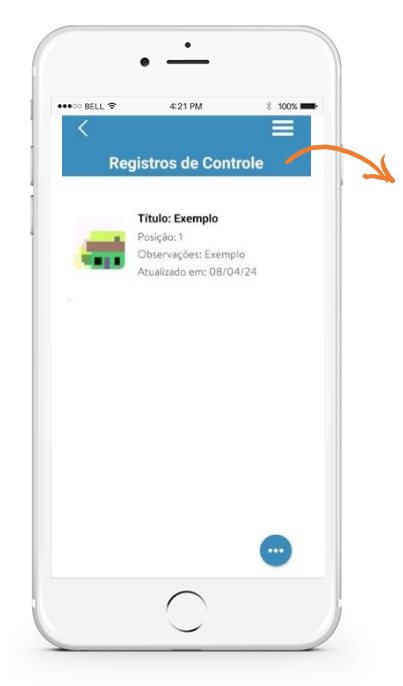

#### REGISTROS DE CONTROLE

Listagem dos registros: exibe todos os registros de controle.

Editar: ao pressionar em um registro, o usuário será redirecionado para a página de edição do registro correspondente.

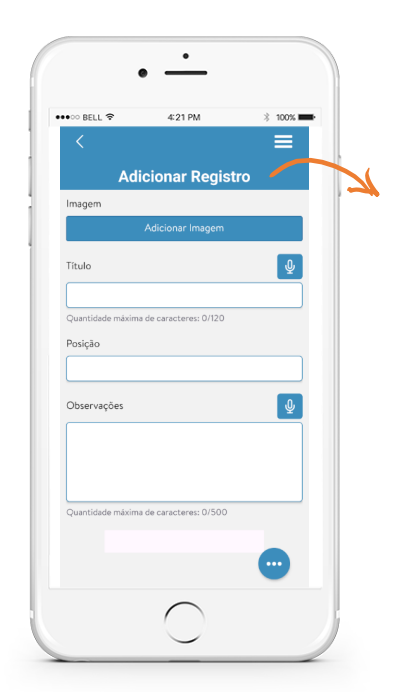

#### ADICIONAR REGISTRO DE CONTROLE

Cadastro do registro: apresenta os campos a serem preenchidos para o novo registro.

#### AÇÃO

Salvar: após o preenchimento, ao pressionar "Salvar", uma notificação informará o status da operação. Se bem-sucedida, o usuário será redirecionado para a página de edição do registro; em caso de falha, uma notificação de erro será exibida.

Microfone: ao pressionar e segurar o ícone do microfone, o usuário pode falar o título/observação, que será convertido em texto. Há um limite de 10 segundos e 120 caracteres para o título e um limite de 60 segundos e 500 caracteres para a observação.

Observação: a opção "Escolher pelo mapa" não tem nesse registro.

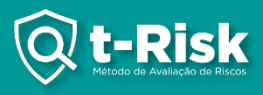

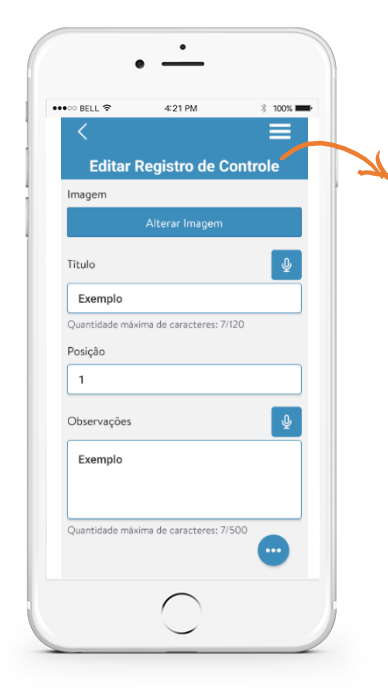

#### EDIÇÃO DO REGISTRO DE CONTROLE

Editar registro: os campos são preenchidos com os dados do registro selecionado.

# AÇÃO

Salvar: após atualizar os campos, ao pressionar "Salvar", uma notificação informará o resultado da operação. Excluir: ao clicar, uma confirmação será solicitada para excluir o registro. Após confirmação, o registro será deletado e o usuário será redirecionado para a listagem dos registros.

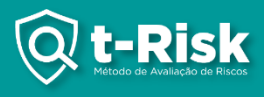

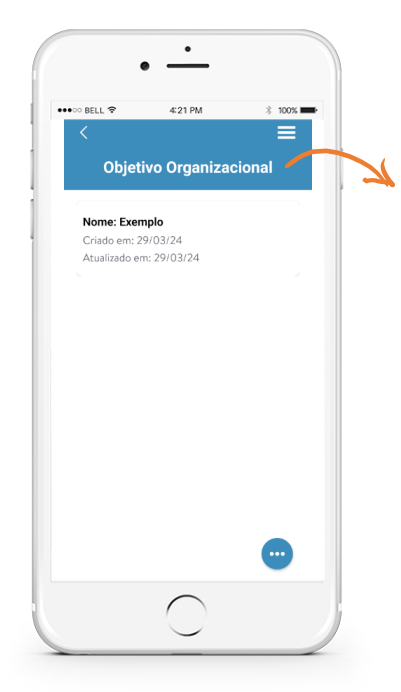

#### OBJETIVO ORGANIZACIONAL

Listagem do objetivo organizacional: exibe todos os objetivos organizacionais do projeto.

Editar: ao pressionar em um objetivo, o usuário será redirecionado para a página de edição da categoria correspondente.

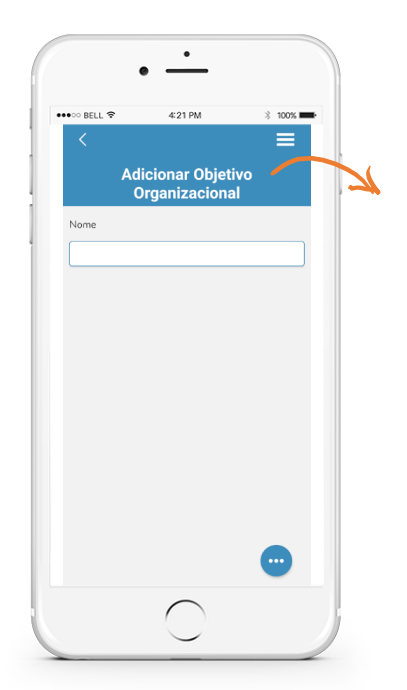

#### ADICIONAR OBJETIVO ORGANIZACIONAL

Cadastro do objetivo organizacional: apresenta os campos a serem preenchidos para o novo objetivo organizacional.

#### AÇÃO

Salvar: após o preenchimento, ao pressionar "Salvar", uma notificação informará o status da operação. Se bem-sucedida, o usuário será redirecionado para a página de edição do objetivo organizacional; em caso de falha, uma notificação de erro será exibida.

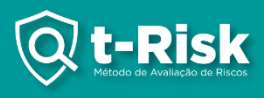

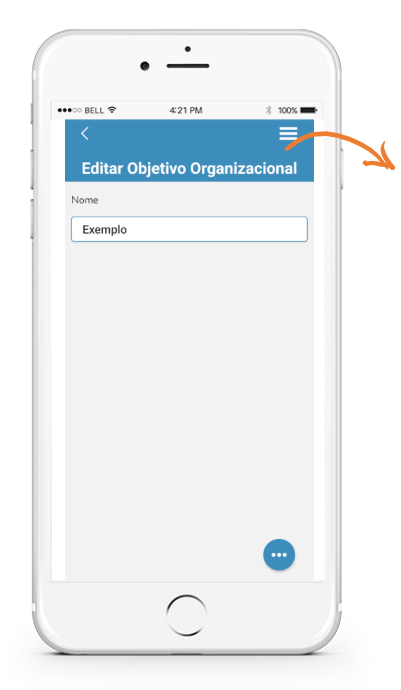

#### EDIÇÃO DO OBJETIVO ORGANIZACIONAL

Editar objetivo organizacional: os campos são preenchidos com os dados do objetivo organizacional selecionado.

#### AÇÃO

Salvar: após atualizar os campos, ao pressionar "Salvar", uma notificação informará o resultado da operação. Excluir: ao clicar, uma confirmação será solicitada para excluir o objetivo organizacional. Após confirmação, o objetivo organizacional será deletado e o usuário será redirecionado para a listagem dos objetivos organizacionais.

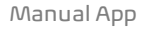

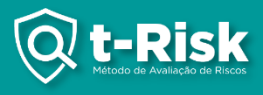

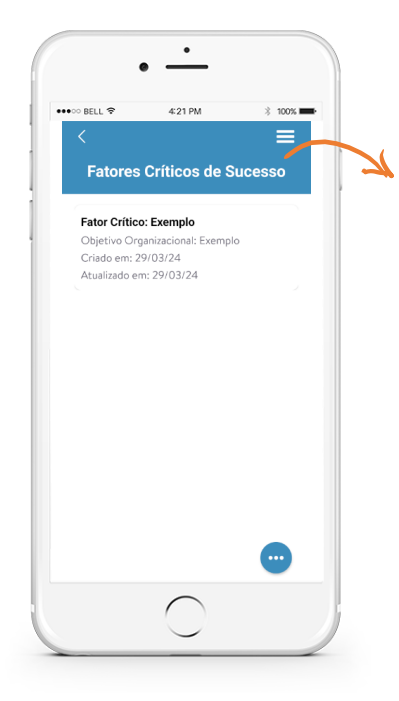

#### FATORES CRÍTICOS DE SUCESSO

Listagem dos fatores críticos de sucesso: exibe todos os fatores críticos de sucesso do projeto.

Editar: ao pressionar em um fator crítico de sucesso, o usuário será redirecionado para a página de edição do fator crítico de sucesso correspondente.

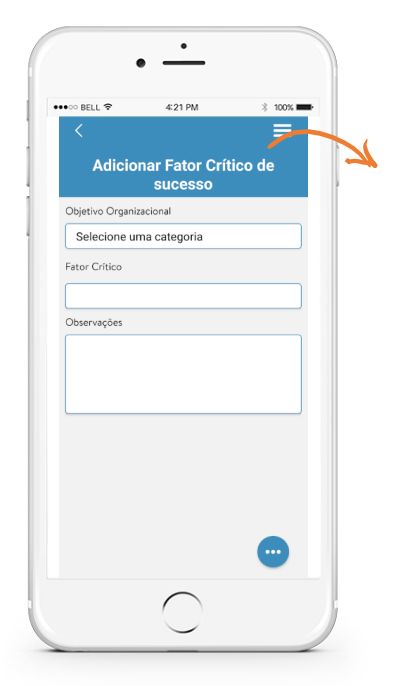

#### ADICIONAR FATOR CRÍTICO DE SUCESSO

Cadastro do fator crítico de sucesso: apresenta os campos a serem preenchidos para o novo fator crítico de sucesso.

#### AÇÃO

Salvar: após o preenchimento, ao pressionar "Salvar", uma notificação informará o status da operação. Se bem-sucedida, o usuário será redirecionado para a página de edição do fator crítico de sucesso; em caso de falha, uma notificação de erro será exibida.

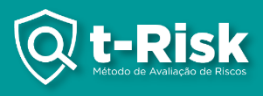

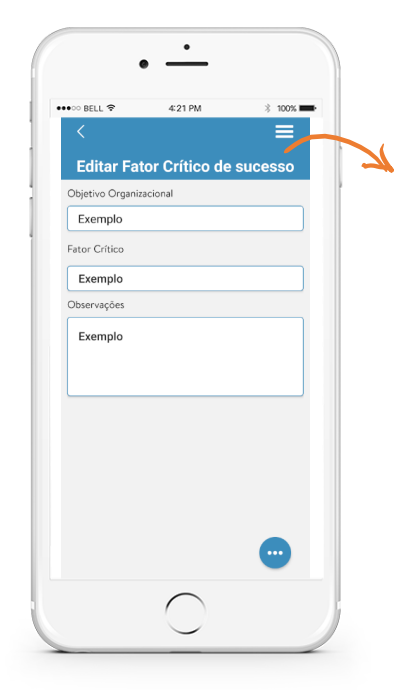

# EDIÇÃO DO FATOR CRÍTICO DE SUCESSO

Editar o fator crítico de sucesso: os campos são preenchidos com os dados do fator crítico de sucesso selecionado.

## AÇÃO

Salvar: após atualizar os campos, ao pressionar "Salvar", uma notificação informará o resultado da operação. Excluir: ao clicar, uma confirmação será solicitada para excluir o fator crítico de sucesso. Após confirmação, o fator crítico de sucesso será deletado e o usuário será redirecionado para a listagem dos fatores críticos de sucesso.

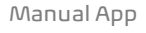

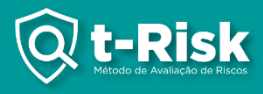

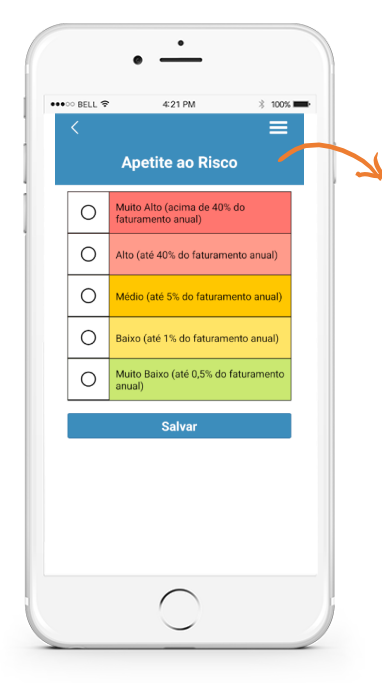

#### APETITE AO RISCO

Apetite ao risco: selecione o item relacionado e automaticamente a informação será salva.

# AÇÃO

Salvar: após atualizar os campos, ao pressionar "Salvar", uma notificação informará o resultado da operação.

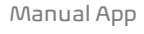

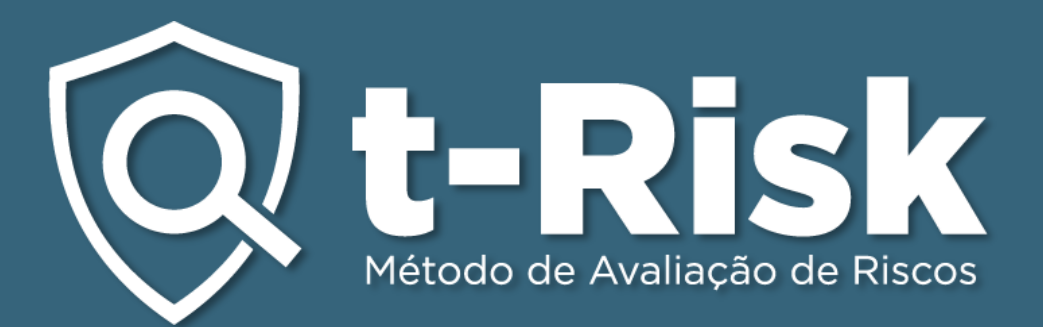

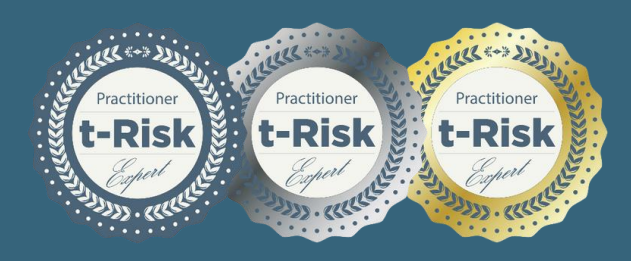

Adicione a Badge t-Risk ao seu histórico profissional, para mais informações, fale conosco!

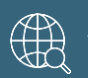

Www.totalrisk.com.br